**1**

Copyright FUJITSU LIMITED 2008

B6FJ-0371-01-00

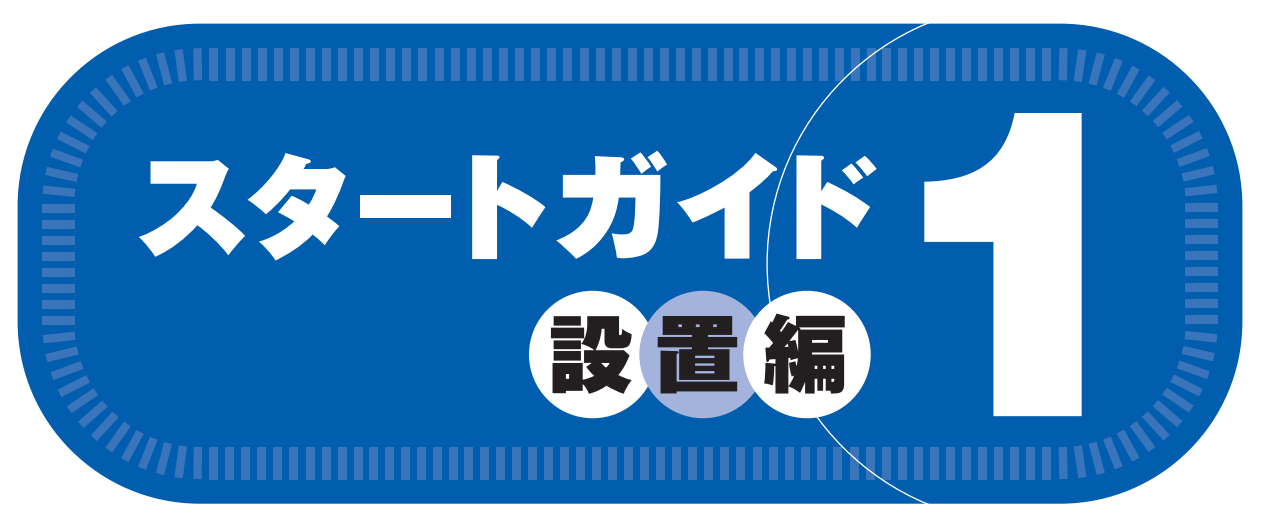

# **添付品がすべて揃っているか確認してください**

# このマニュアルでパソコンの 設置を行います。

● 次の機種で「22 型ワイドスーパーファイン VX 液晶(アナログケーブル添付、狭額縁) [1680 × 1050]」を選択した場合 CE/C40N, CE/C35N

**FMV-DESKPOWER CE/C40, CE/C40N, CE/C35N**

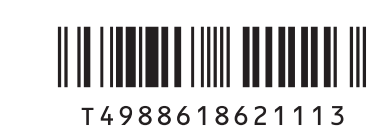

#### ● 次の機種で「Office Personal 2007 with PowerPoint 2007」を選択した場合 CE/C40N, CE/C35N

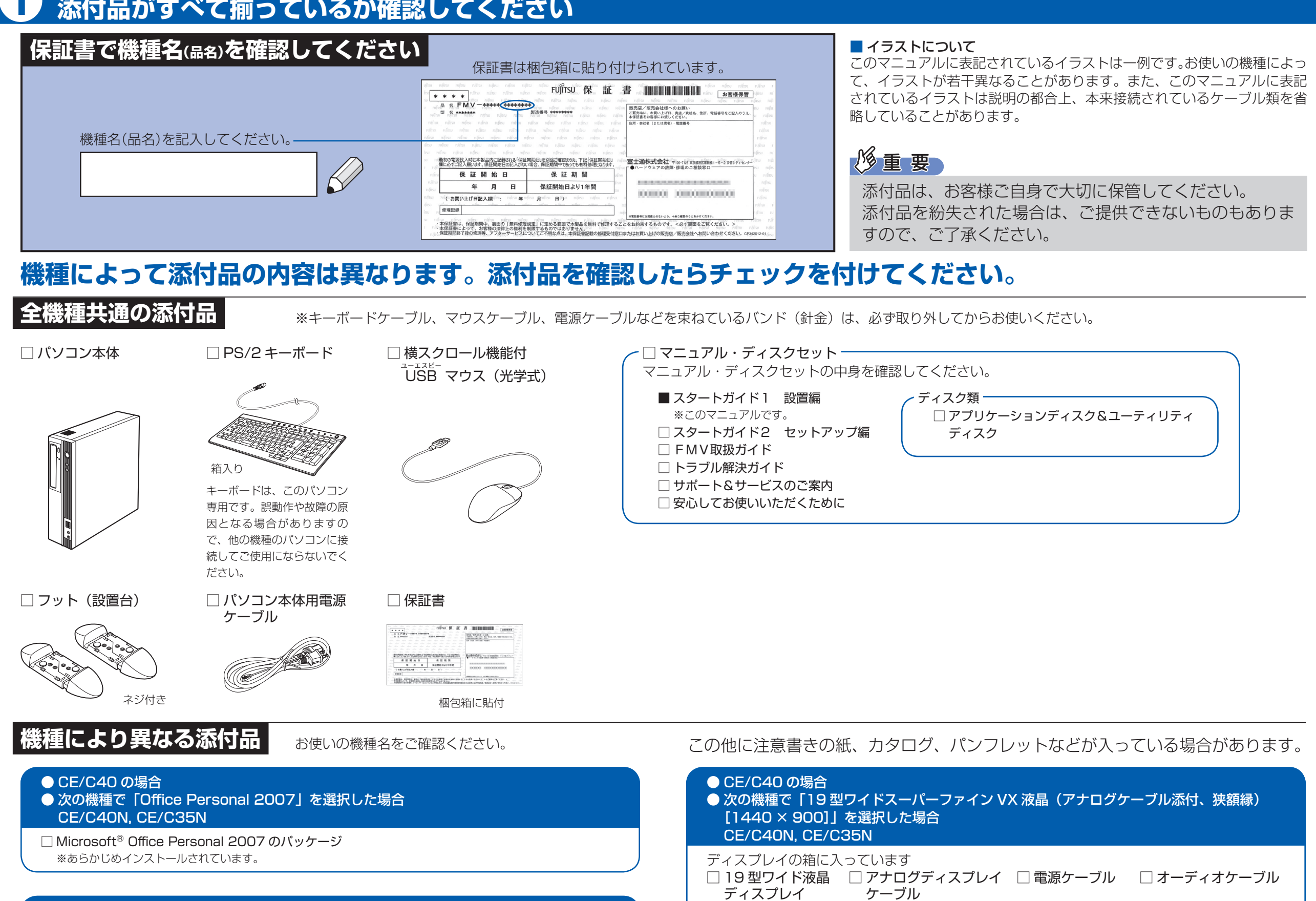

 $\oslash$  0811-1

添付のディスク類は、このパソコンをお使いになるうえで重要なものですので大 切に保管してください。

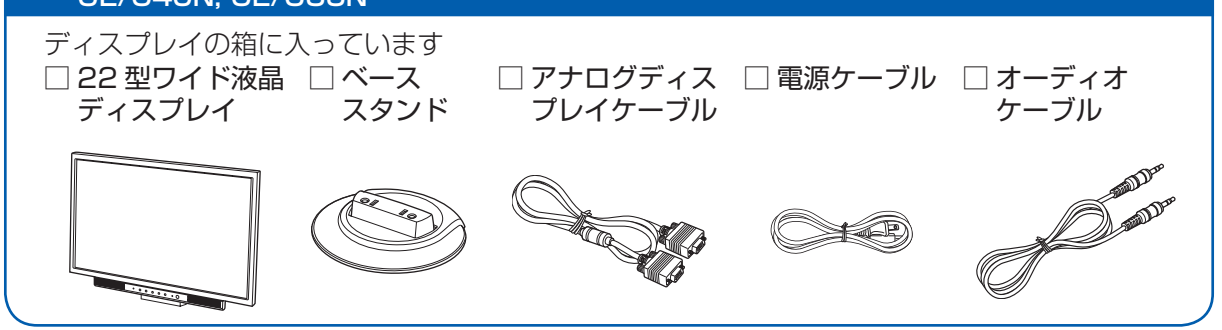

## 修重要

□ Microsoft® Office Personal 2007 のパッケージ ※あらかじめインストールされています。

□ Microsoft® Office PowerPoint® 2007 のパッケージ

※ あらかじめインストールされています。 初めて起動した場合には、「PowerPoint 2007」のパッケージに同梱されているプロダクトキーの入力が必要 になります。プロダクトキーは、半角英数字で入力してください。

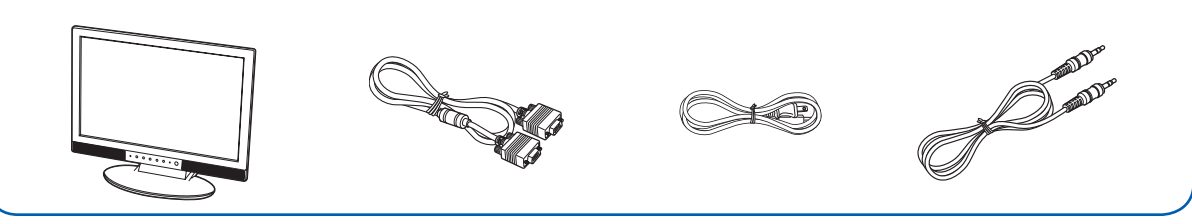

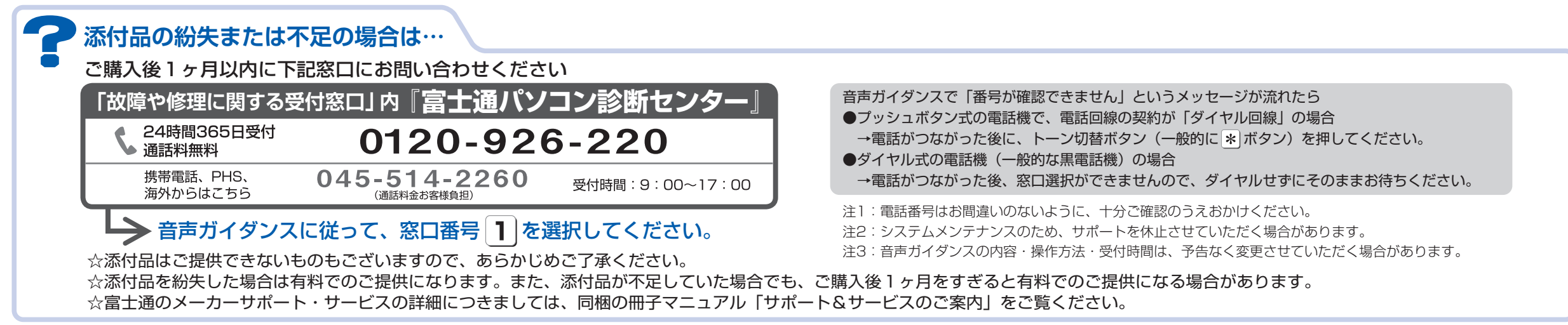

Microsoft、Windows Vista は、米国 Microsoft Corporation の米国およびその他の国における登録商標または商標です。その他の各製品名は、各社の商標、または登録商標です。 このマニュアルはリサイクルに配慮して印刷されています。不要になった際は、回収・リサイクルにお出しください。

# 使用および設置場所を確認してください

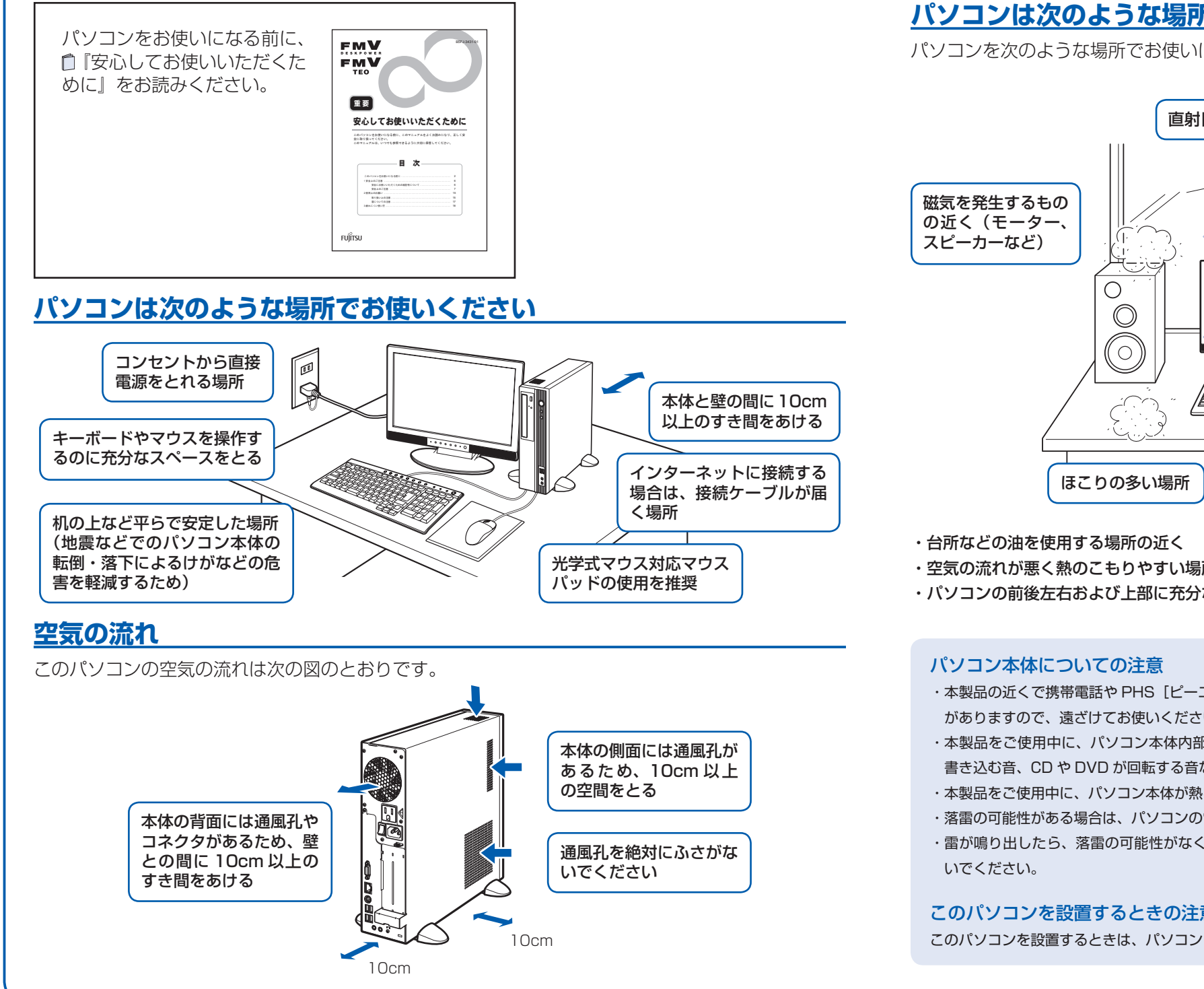

### パソコンは次のような場所ではお使いにならないでください

パソコンを次のような場所でお使いになると、誤動作、故障、劣化、受信障害の原因となります。

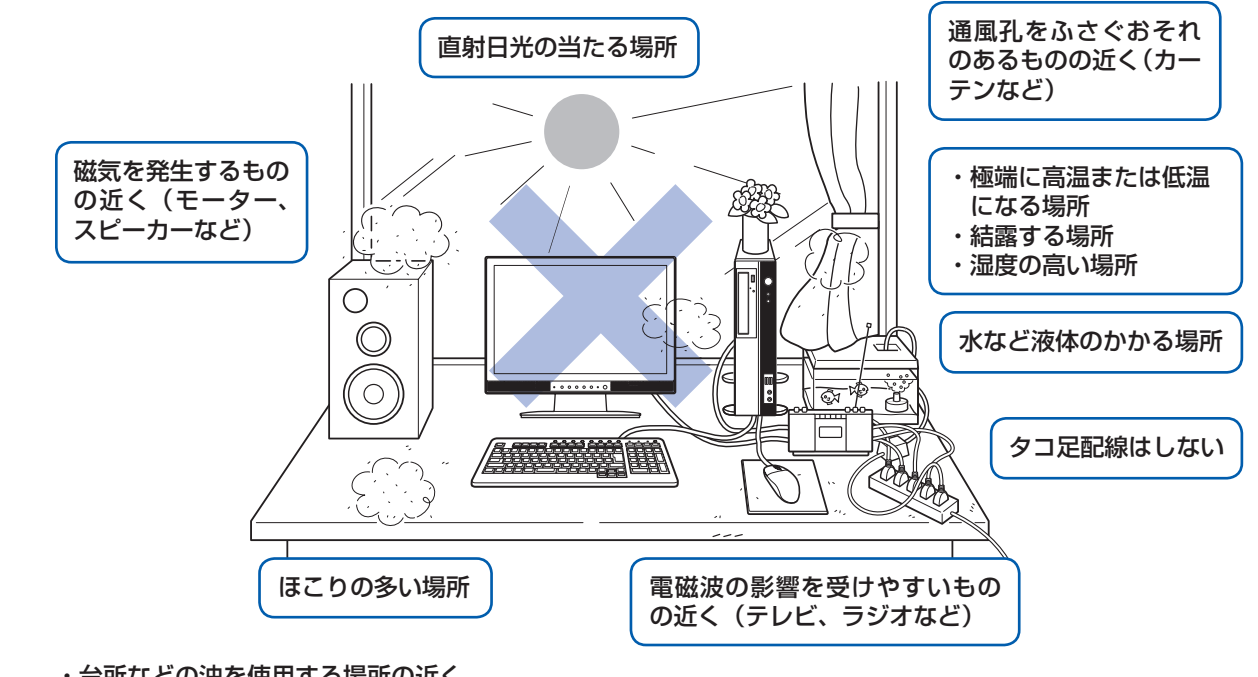

・空気の流れが悪く熱のこもりやすい場所(棚、ドア付 AV ラックなど)

・パソコンの前後左右および上部に充分なスペースをとれない場所

·本製品の近くで携帯電話や PHS [ピーエイチエス] などを使用すると、画面が乱れたり、異音が発生したりする場合 がありますので、遠ざけてお使いください。

・本製品をご使用中に、パソコン本体内部の熱を外に逃がすためのファンの音や、ハードディスクドライブがデータを 書き込む音、CD や DVD が回転する音などが聞こえる場合がありますが、これらは故障ではありません。 ・本製品をご使用中に、パソコン本体が熱をもつため熱く感じられることがありますが、これらは故障ではありません。 ・落雷の可能性がある場合は、パソコンの電源を切るだけでなく、すべてのケーブル類を抜いておいてください。 ・雷が鳴り出したら、落雷の可能性がなくなるまでパソコン本体やケーブル類、およびそれらにつながる機器に触れな

#### このパソコンを設置するときの注意

このパソコンを設置するときは、パソコンと設置面の間に、指などをはさまないように注意してください。

# ここまで確認が終わったら、接続を始めましょう。

#### キーボード/マウスを接続する ■ PS/2 キーボードを、パソコン本体背面のキーボードコネクタに接続 2 横スクロール機能付 USB [ユーエスビー] マウス (光学式) を、パソ コン本体背面の USB コネクタに接続します。 します。 ■このマークを右<br>にして垂直に差 キーボード モールド D D USB コネクタ コネクタ し込みます。  $\mathbb{D}$ 矢印のマーク(■▶) を<br>右にして垂直に差し込みます。 III 横スクロール機能付 **DD** III USB マウス (光学式)  $\bullet$  $\bullet$ PS/2 キーボード 注:コネクタの向きを確認してください。無理に差し込むと、ピンが破損する どの USB コネクタに接続しても構いません。 おそれがあります。 PS/2キーボードを接続したり取り外したりするときは、必ずパソコン本体

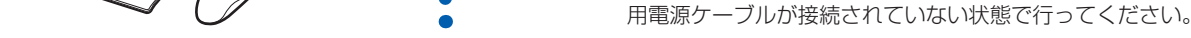

# フット(設置台)を取り付ける

### 縦置きでお使いになる場合

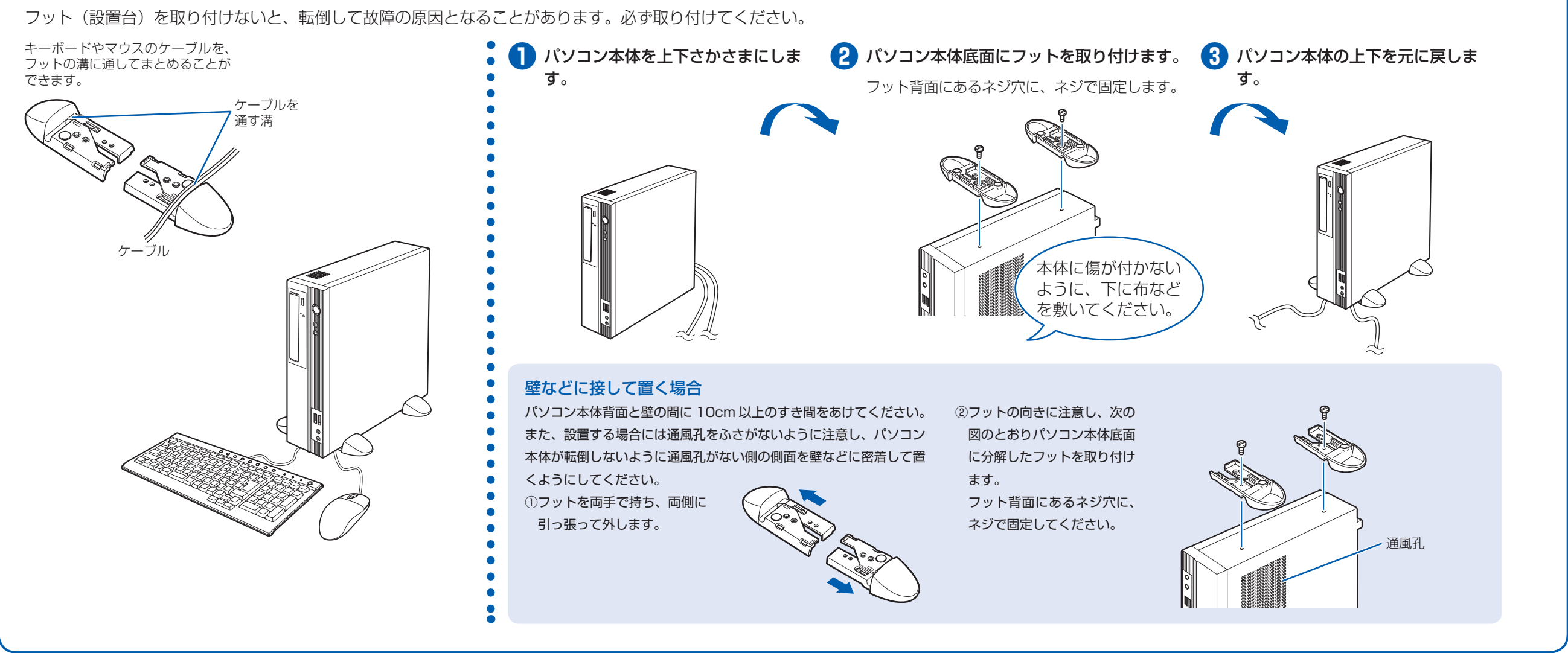

### **横置きでお使いになる場合**

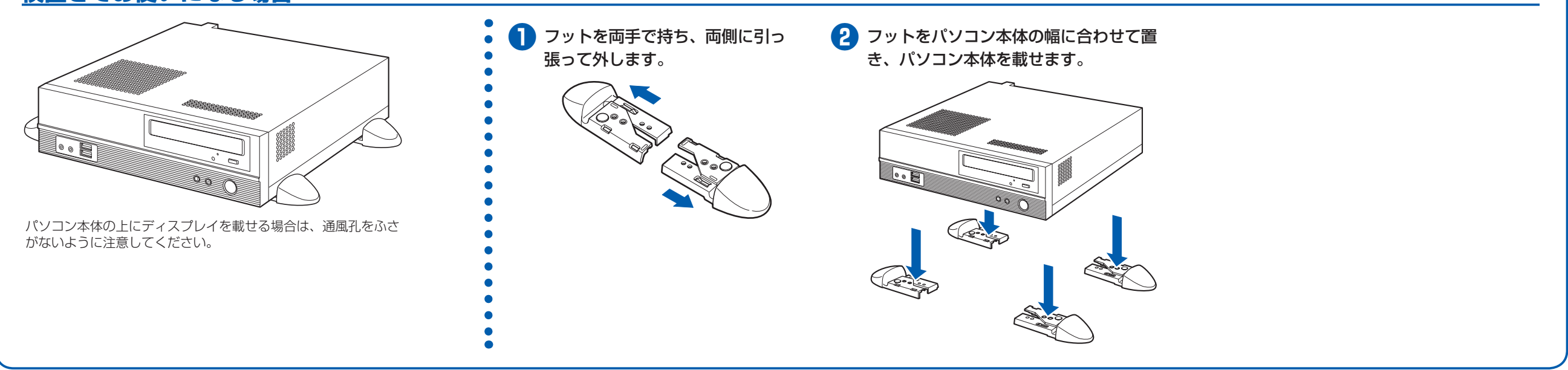

# 5 **ディスプレイを接続する**

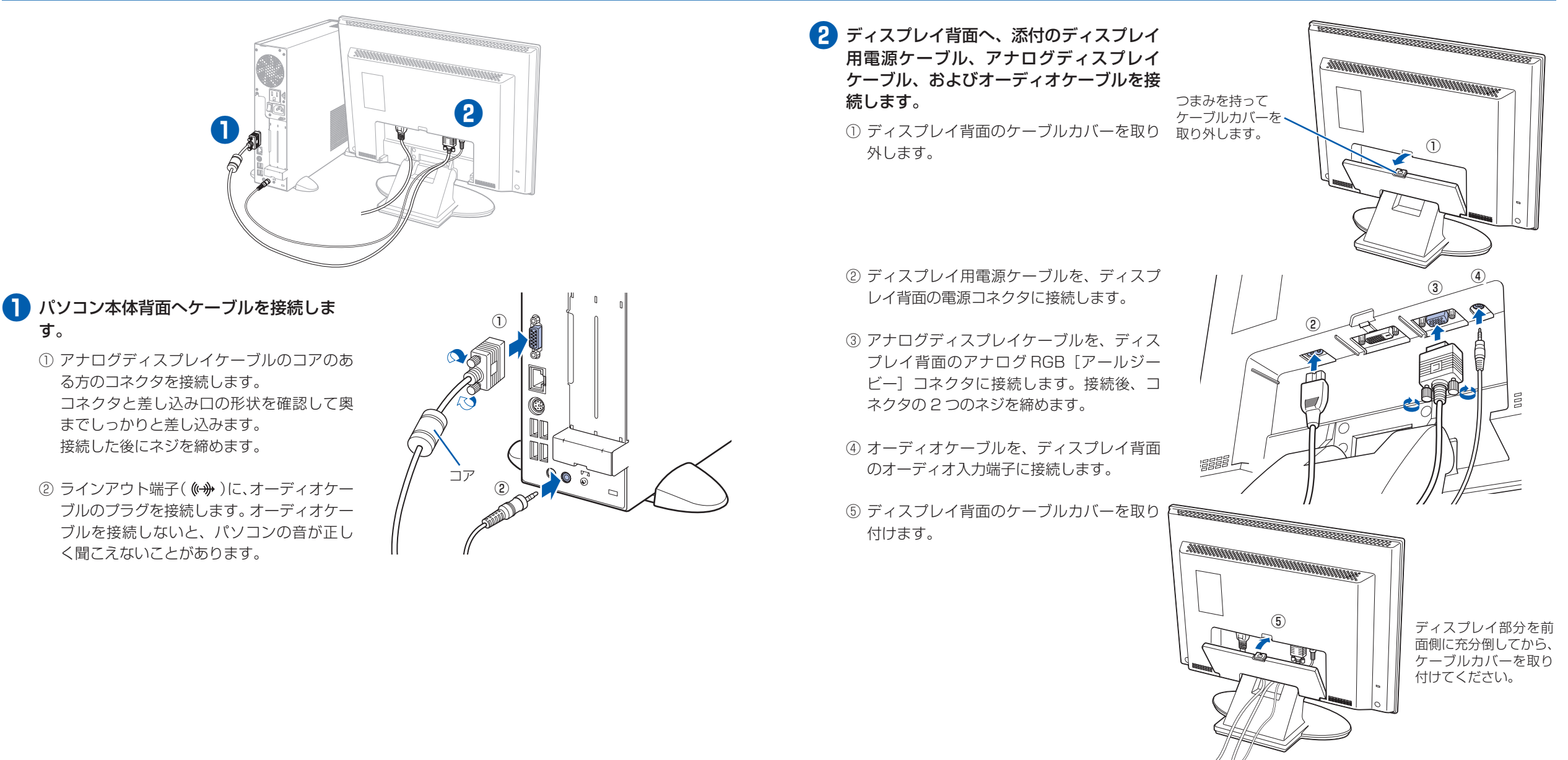

### **19 型ワイド液晶ディスプレイが添付されている場合**

### **❶** パソコン本体背面へケーブルを接続しま す。

- ① アナログディスプレイケーブルのコアのあ る方のコネクタを接続します。 コネクタと差し込み口の形状を確認して奥 までしっかりと差し込みます。 接続した後にネジを締めます。
- ② ラインアウト端子((+))に、オーディオケー ブルのプラグを接続します。オーディオケー ブルを接続しないと、パソコンの音が正し く聞こえないことがあります。

### **❷** ディスプレイ背面が上になるように、ディ スプレイを横にします。

ディスプレイに傷が付かないように、下に布な どを敷いてください。

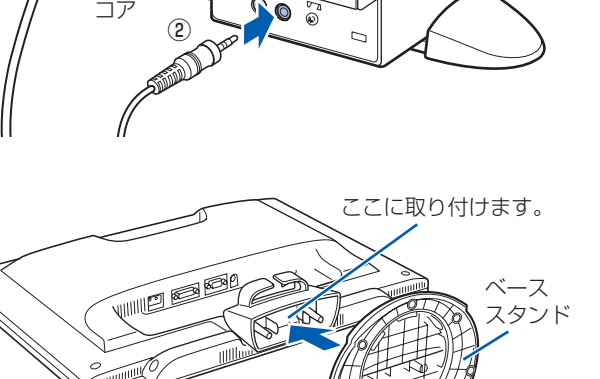

 $_{\tiny\textcircled{\scriptsize{1}}}$ 

Q Ŭ

**❸** ディスプレイにベーススタンドを取り付け ます。

**❹** ディスプレイを立てます。

**❺** ディスプレイ背面へ、添付のディスプレイ 用電源ケーブル、アナログディスプレイ

ケーブル、およびオーディオケーブルを接 続します。

- ① ディスプレイ用電源ケーブルを、ディスプ レイ背面の電源コネクタに接続します。
- ② アナログディスプレイケーブルを、ディス プレイ背面のアナログ RGB コネクタに接 続します。接続後、コネクタの 2 つのネジ を締めます。
- ③ オーディオケーブルを、ディスプレイ背面 のオーディオ入力端子に接続します。
- ④ ディスプレイ背面に接続したケーブルを、 クランプに入れます。

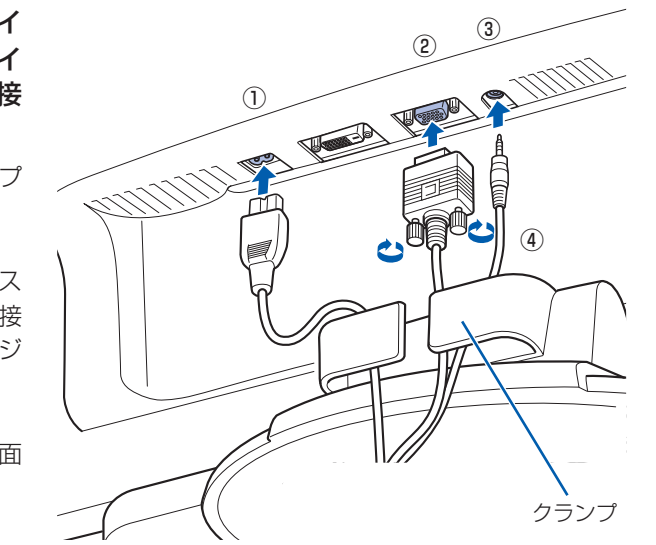

#### ベーススタンドを取り外す場合

① ディスプレイ背面が上になるように、ディス プレイを横にします。 ②ツメを外側に開きます。 ③ ディスプレイからベーススタンドを、取り外 します。

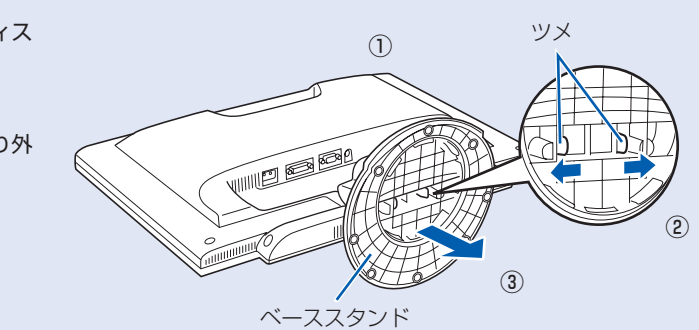

### **22 型ワイド液晶ディスプレイが添付されている場合**

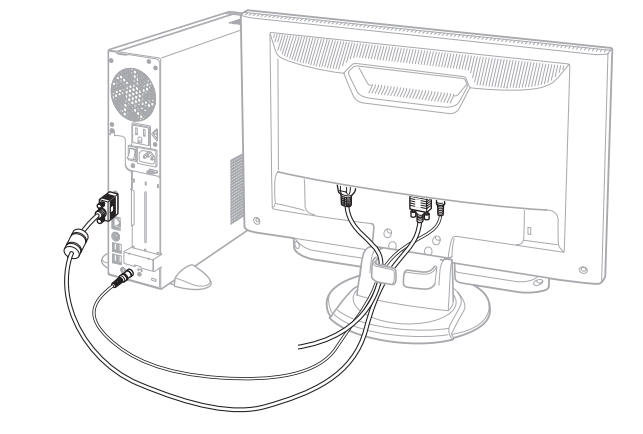

**4**

# 6 **電源ケーブルを接続する**

## 7 **初めて電源を入れる**

### **❶** 電源ケーブルを、接続します。

- ① ディスプレイ用電源ケーブルをパソコン 本体背面に接続します。
- ② パソコン本体用電源ケーブルをパソコン 本体背面に接続します。
- ③ アース線をコンセントのアースネジに差 し込みます。
- ④ 電源プラグをコンセントに差し込みます。

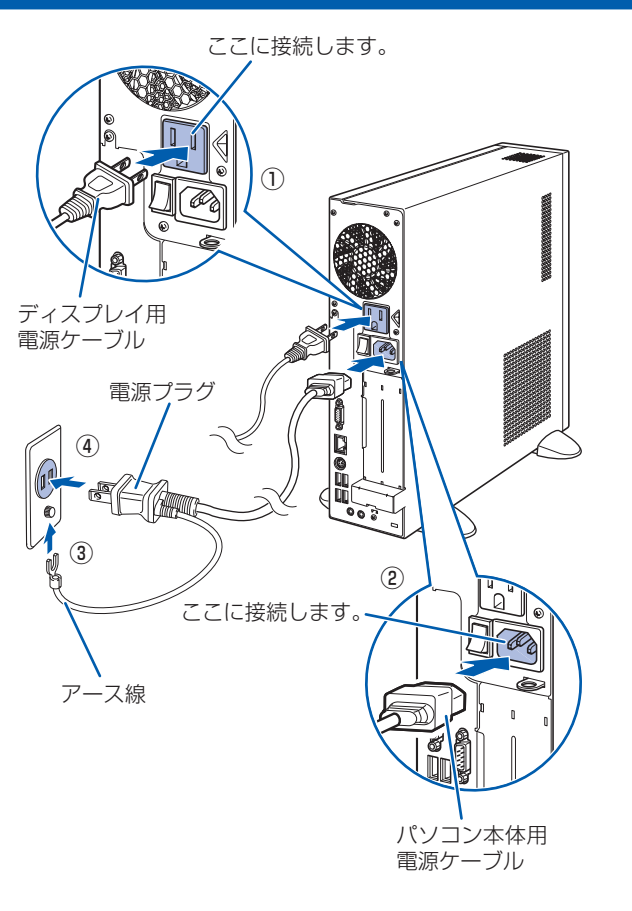

#### 電源プラグとコンセント形状の表記について

このパソコンに添付されている電源ケーブルの電源プラグは「平行 2 極接地用口出線付プラグ」です。マニュアルで は「電源プラグ」と表記しています。

接続先のコンセントには「平行 2 極接地用口出線付プラグ(125V15A)用コンセント」をご利用ください。通常は、 ご家庭のコンセントをご利用になれます。マニュアルでは「コンセント」と表記しています。 ※「接地用口出線」とはアース線、「接地極」とはアースネジのことです。

電源を入れた後は、自『スター トガイド2 セットアップ編』

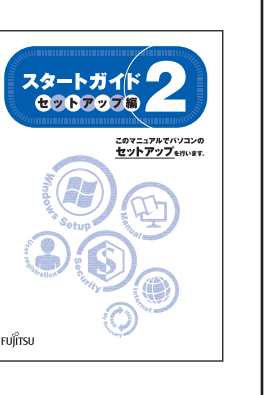

◎ケーブルはグラグラしていませんか? 奥までしっかりと差し込まれているか、 もう一度お確かめください。 接続例については、自『FMV取扱ガイド』の「パソコンの取り扱い」にある「電源を入れる/切る」 をご覧ください。

液晶ディスプレイに添付されている電源ケーブルの電源プラグは「平行 2 極プラグ」です。マニュアルでは「電源プ ラグ」と表記しています。接続先のコンセントには「平行 2 極プラグ(125V15A)用コンセント」をご利用ください。 通常は、ご家庭のコンセントをご利用になれます。マニュアルでは「コンセント」と表記しています。

#### Windows のセットアップ前には周辺機器を接続しないでください

別売の周辺機器(LAN[ラン]ケーブル、USB[ユーエスビー]メモリ、プリンタなど)は Windows のセットアッ プが終わってから接続してください。

パソコンをお使いになる前に □『スタートガイド2 セット アップ編』をご用意ください。

の手順に進みます。

時間に余裕をもって作業してください パソコンを使えるようにするためには、 ■ 『スタートガイド2 セットアップ編』 の作業をすべて終わらせる必要がありま す。この作業には、半日以上の時間をと り、じっくりと作業することをお勧めし ます。

### **接続を確認する**

### **電源を入れる**

### **❶** パソコン本体背面のメインスイッチを「I」 側に切り替えます。

一度「I」側に切り替えたら、このパソコンを 起動するたびに切り替える必要はありません。

#### メインスイッチを切り替えると

電源ケーブルをコンセントに接続し、メインス イッチを「I」側に切り替えると、数秒間電源 ランプが点灯して電源が入ったような状態にな りますが、故障ではありません。

**2 パソコン本体の電源ボタンを押します。** インコン本体の

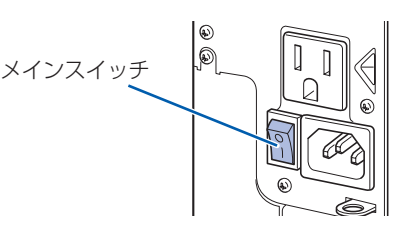

電源ボタン

#### **❸** ディスプレイの電源ボタンを押します。

ディスプレイの電源ケーブルをパソコン本体 背面に接続している場合、接続後に一度電源 を入れると、以後はパソコンの起動に合わせ て電源が入ります。パソコンを起動するたび に電源を入れる必要はありません。

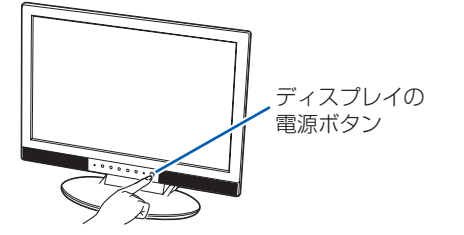

#### **❹** パソコン本体とディスプレイの電源ラン プ(1) が緑色に点灯していることを確 認します。

電源が入ると、画面に文字などが表示されま す。

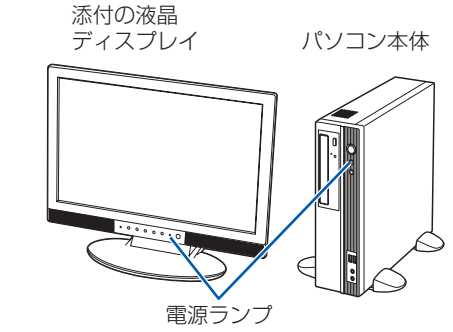

### ● 1 コスタートガイド2 セットアップ編』をご用意ください。

この後、「Windows のセットアップ」を行います。

### **❻** そのまましばらくお待ちください。

電源を入れると、次のような画面が表示されます。 この間、一時的に画面が真っ暗な状態が続い たり(1 ~ 3 分程度)、画面に変化がなかった りすることがありますが、故障ではありませ ん。**絶対に電源を切らないでください。**途中 で電源を切ると、**Windows が使えなくなる 場合があります。**

「Windows のセットアップ」画面が表示され るまで、電源を切らずにそのままお待ちくだ さい。

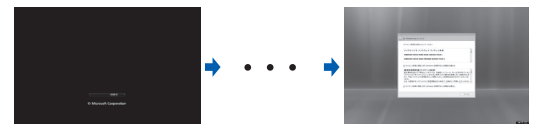

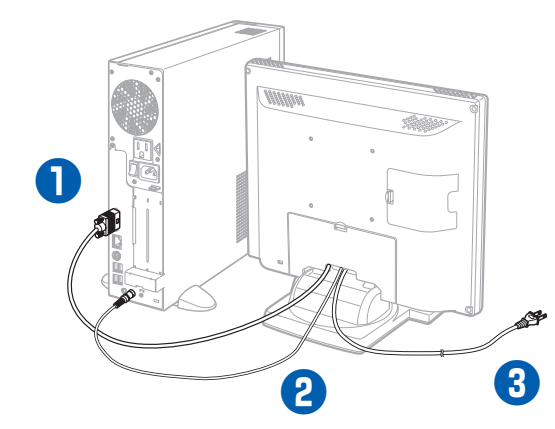

#### お使いのディスプレイのマニュアルもあわせてご覧ください。

出荷時の画面設定は 1024 × 768、最高(32 ビット)、60 ヘルツです。お使いのディスプレイによっては、画面 が正しく表示されないことがあります。お使いのディスプレイのマニュアルをご覧になり、正しく表示できることを 確認してください。また、正しく表示されない場合には、リフレッシュレートの調整やモニタ側での調整を行ってく ださい。

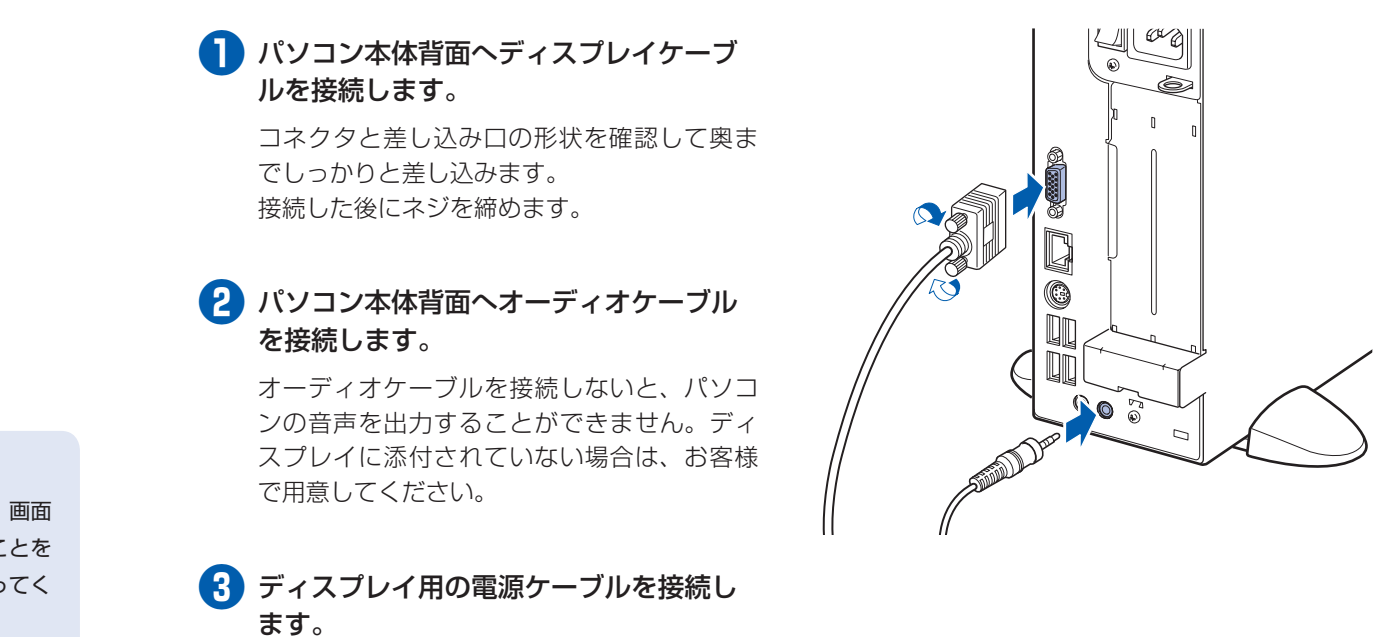

### **ディスプレイが添付されていない場合**

電源を入れてから、「Windows のセットアップ」画面 が表示されるまで、10 ~ 20 分程度かかります。 この間、絶対に電源を切らないでください。

# **この後『スタートガイド2 セットアップ編』をご覧になり、「Windows のセットアップ」を行ってください。**